Explore the next sense

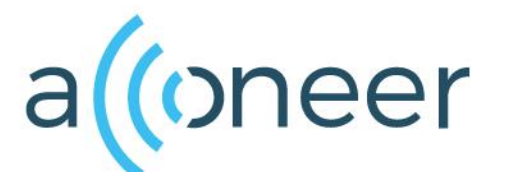

Getting Started Guide Acconeer XM122-XB122 IoT Module Evaluation Kit Oct 2019

如有问题, 请通过以下方式联系我们!

beyd佰誉达

深圳市佰誉达科技有限公司 0755-23282845/23592633 深圳市龙岗区龙城街道腾飞路9号创投大厦3006 www.bevd.com.cn Acconeer中国区总代理

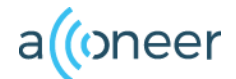

### Installation guide

The module should be flashed before first use to ensure that the latest SW is used. This installation quick guide will show you how to get the Acconeer XM122-XB122 Module Server up and running. For a hands-on instruction video, please visit Acconeer channel.

<https://www.youtube.com/channel/UC56HMJfKPSpamS-kMHXOcAw>

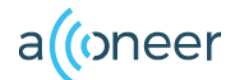

# Preparing the HW Installation

+

#### To complete a successful installation of Acconeer EVK, the following HW components will be required:

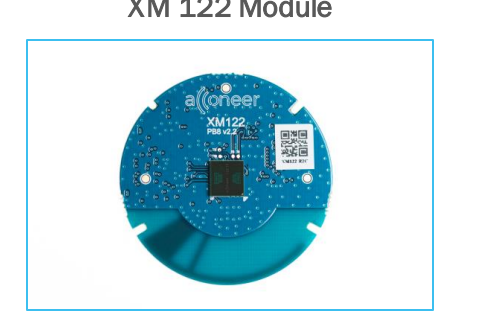

XM 122 Module XB 122 Breakout Board

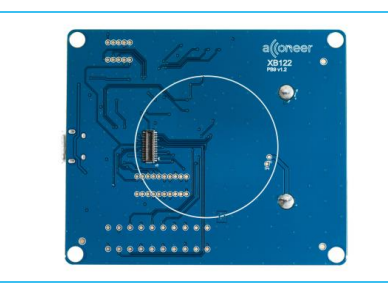

Additionally\*:

• USB Micro Cable for connection to PC

\* Not provided by Acconeer.

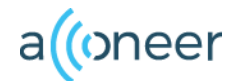

# HW Overview

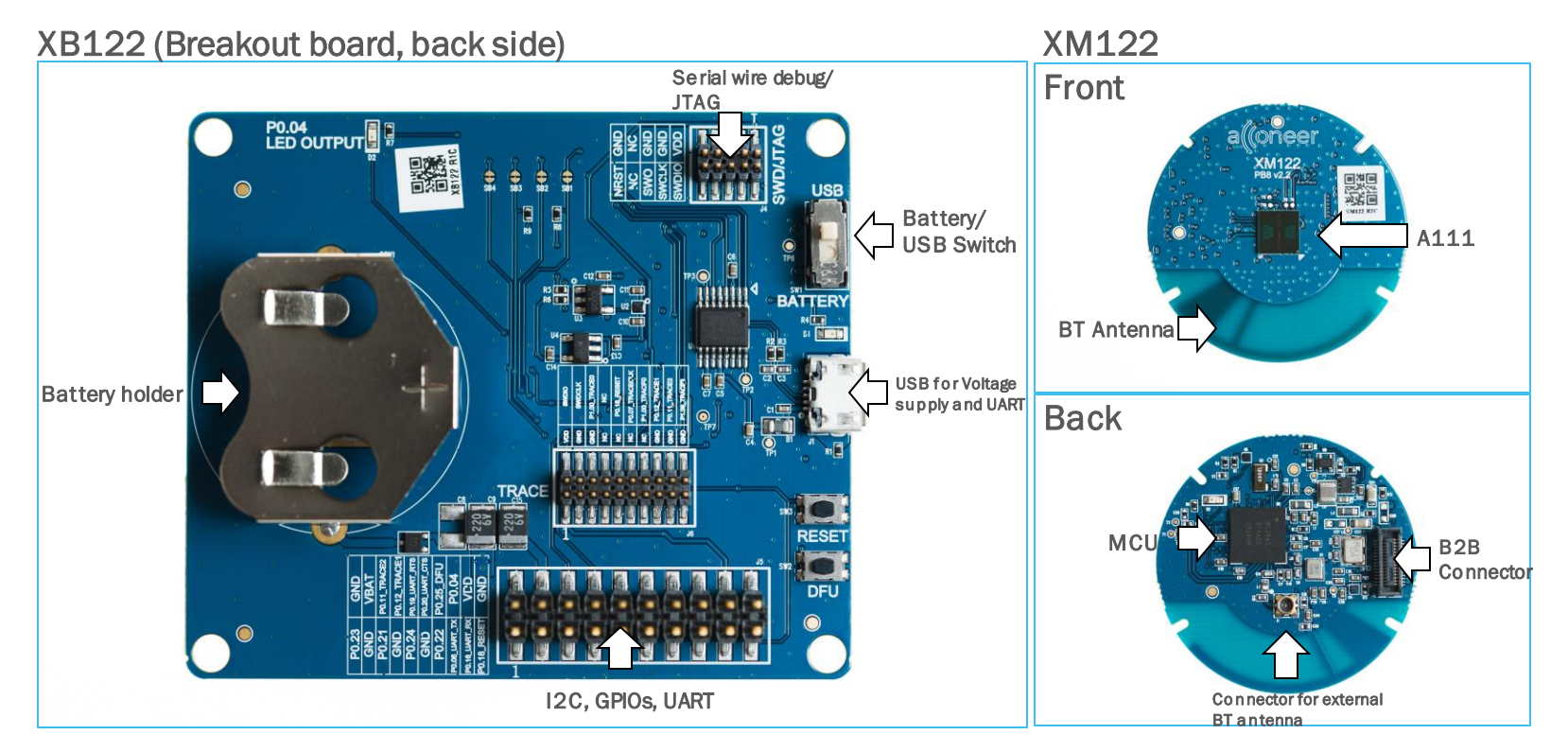

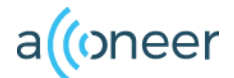

# Preparing the SW installation

The following applications will be required to complete an installation. Also, they will be very useful when working with the Radar Sensor Module Server. Please download and install:

- Acconeer Module SW Image for XM122: Available from <https://developer.acconeer.com/>
- Acconeer Exploration tool:<https://github.com/acconeer/acconeer-python-exploration>

For all users (Windows, Linux):

- Python: Available from<https://python.org/downloads>
- NRF Util from<https://github.com/NordicSemiconductor/pc-nrfutil>

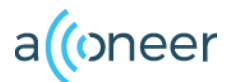

# Assemble the HW XM122/XB122

**Connector** 

÷.

- Connect the XM122 Module to the XB122 Breakout Board.
- Connect the USB cable to USB slot.
- End result in the rightmost picture

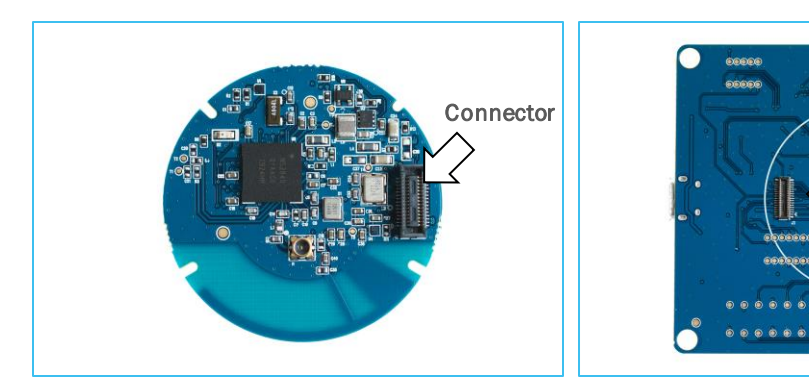

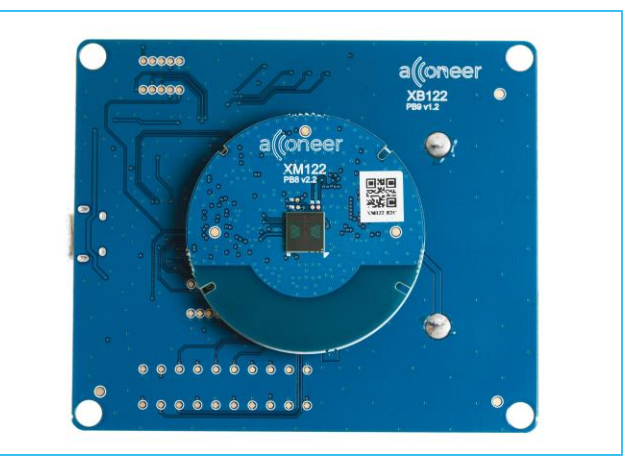

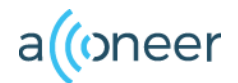

### Start Boot Mode (DFU Mode)

- 1. Press the DFU-button and hold it.
- 2. Press the RESET-button and hold it.
- 3. Release the RESET-button.
- 4. Release the DFU-button

Now the module is in DFU mode and ready to be flashed.

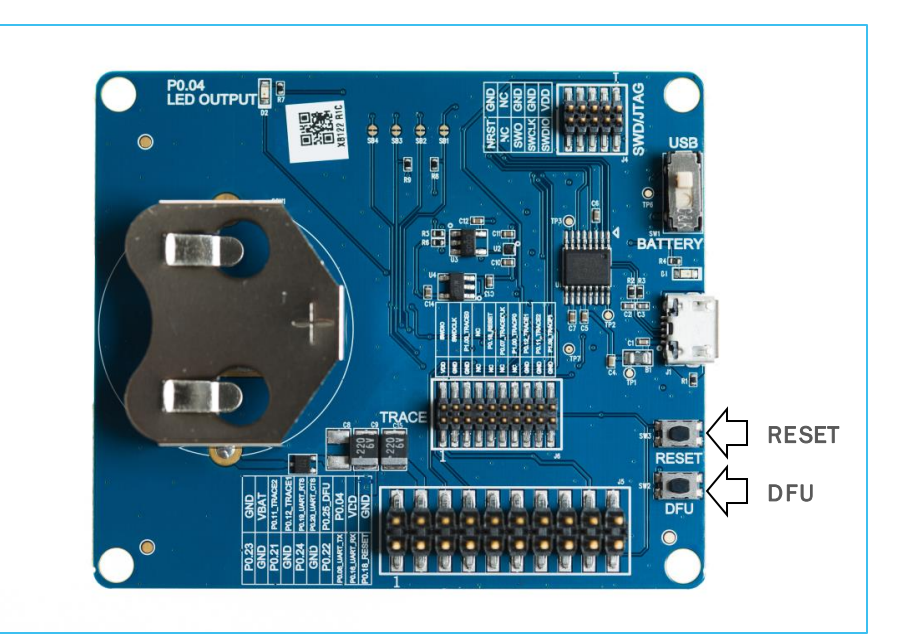

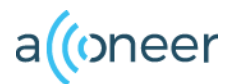

# Flashing

- 1. Start Device Manager in Windows
- 2. Find the COM-Port that the XM122 is connected to. COM3 in our example.
- 3. In the command prompt directory where you placed NRF Util and XM122 IoT Module Server run the following command: *nrfutil dfu serial --package acc\_module\_server\_dfu\_package\_xm122.zi p --port COM3 -b 115200*
- 4. Make sure COM3 above is replaced with your COM port.
- 5. Now the XM122 is flashed and ready to use.

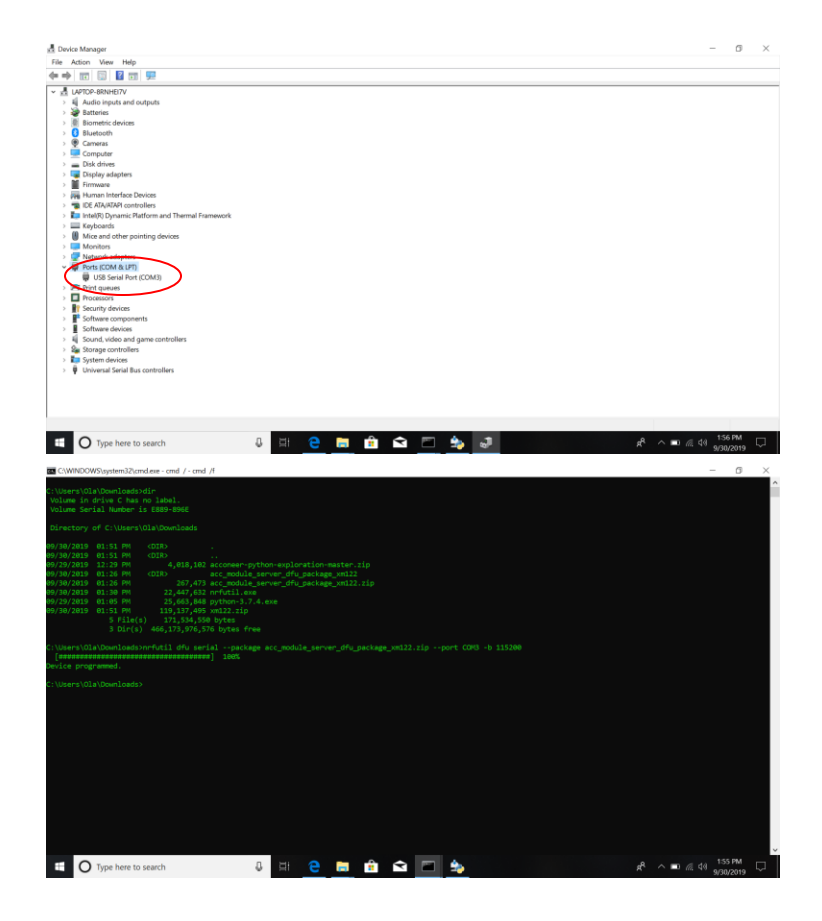

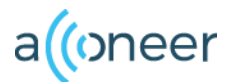

# Installing python

- Start the installer file that you downloaded from python.
- Make sure the Add Python to PATH option is selected. (Pic 1)
- Click Install Now. No need for a customized Installation. (Pic 2)
- Close once the installation is completed. (Pic 3)

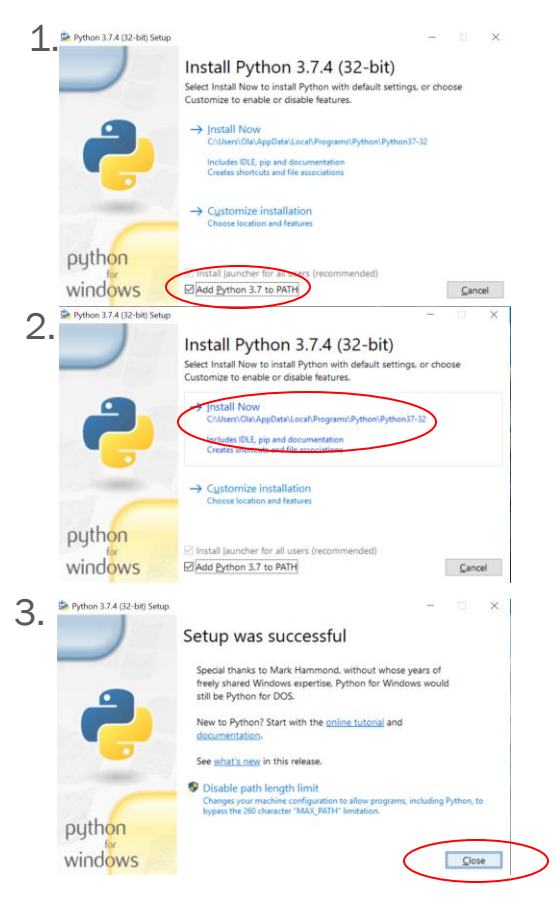

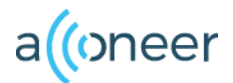

# **Installing Exploration tool**

- Unzip the file downloaded from Acconeer. Acconeer-python-exploration
- Start windows command prompt. (Pic 1) You can always find it by searching for "cmd".
- In the command prompt, change the directory to where you unzipped the exploration tool by typing the command *cd* followed by the path to the folder. (Pic 2)

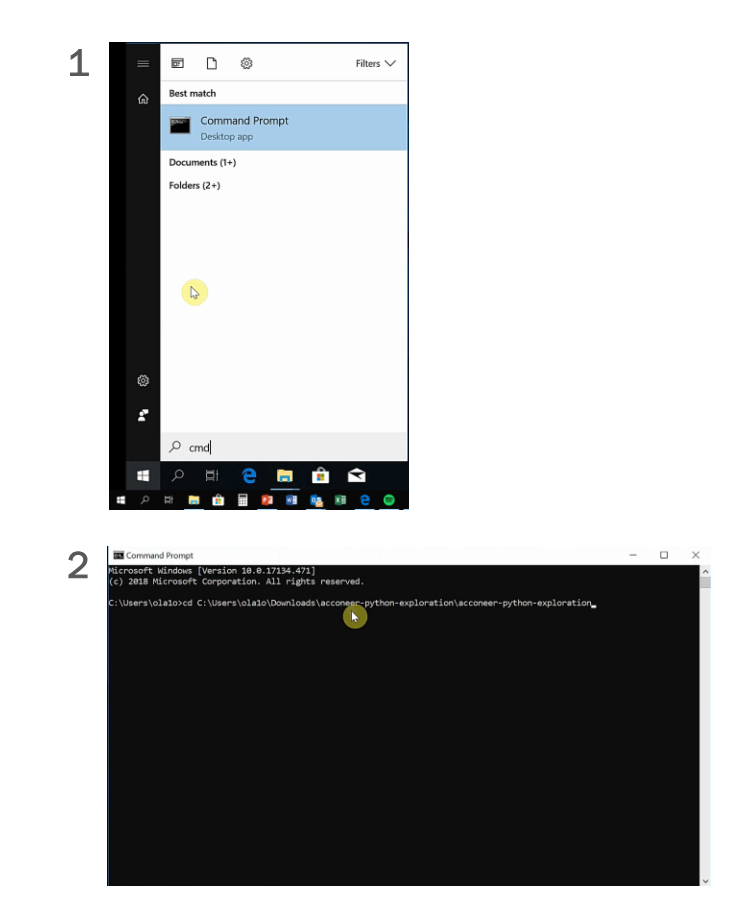

#### PROPRIETARY AND CONFIDENTIAL

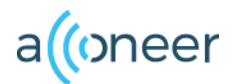

# **Installing Exploration tool**

- Run the command: *pip install --user –r requirements.txt* (Pic 1)
- Wait until the installation has finished and run the next command: *python setup.py install --use*r (Pic 2)

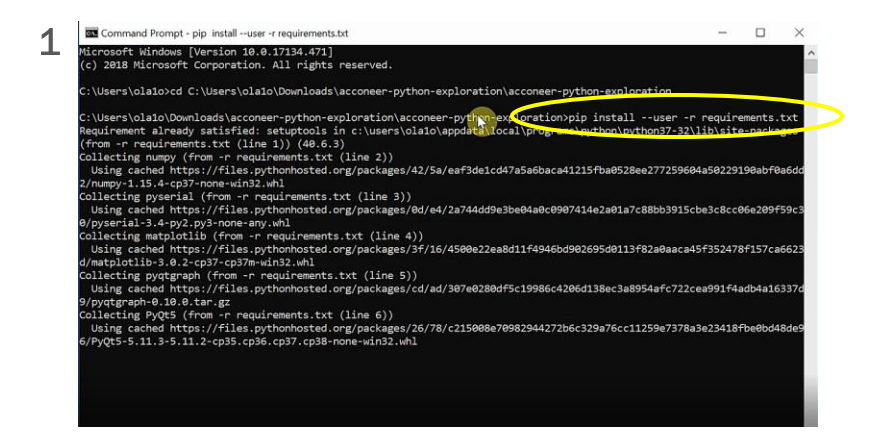

2 Command Prompt - python setup.py install --user  $\Box$ Collecting pyqtgraph (from -r requirements.txt (line 5)) Using cached https://files.pythonhosted.org/packages/cd/ad/307e0280df5c19986c4206d138ec3a8954afc722cea991f4adb4a1633 y/pyqtgraph-0.10.0.tar.gz Collecting PyQt5 (from -r requirements.txt (line 6)) Using cached https://files.pythonhosted.org/packages/26/78/c215008e70982944272b6c329a76cc11259e7378a3e23418fbe0bd48de /Pv0t5-5.11.3-5.11.2-cp35.cp36.cp37.cp38-none-win32.whl equirement already satisfied: kiwisolver>=1.0.1 in c:\users\ola1o\appdata\roaming\python\python37\site-packages (from atplotlib->-r requirements.txt (line 4)) (1.0.1) equirement already satisfied: pyparsing!=2.0.4,!=2.1.2,!=2.1.6,>=2.0.1 in c:\users\ola1o\appdata\roaming\python\pythor \site-packages (from matplotlib->-r requirements.txt (line 4)) (2.3.0) equirement already satisfied: cycler>=0.10 in c:\users\ola1o\appdata\roaming\python\python37\site-packages (from matp):  $\text{lib} \rightarrow \text{r}$  requirements.txt (line 4)) (0.10.0) equirement already satisfied: python-dateutil>=2.1 in c:\users\ola; \appdata\roaming\python\python37\site-packages (fr m matplotlib->-r requirements.txt (line 4)) (2.7.5) equirement already satisfied: PyQt5 sip<4.20,>=4.19.11 in c:\users\ola1o\appdata\roaming\python\python37\site-packages (from PyQt5->-r requirements.txt (line 6)) (4.19.13) .<br>Requirement already satisfied: six in c:\users\ola1o\appdata\roaming\python\python37\site-packages (from cycler>=0.10stplotlib->-r requirements.txt (line 4)) (1.12.0) Installing collected packages: numpy, pyserial, matplotlib, pyqtgraph, PyQt5 Running setup.py install for pyqtgraph ... done The scripts pylupdate5.exe, pyrcc5.exe and pyuic5.exe are installed in 'C:\Users\ola1o\AppData\Roaming\Python\Python3 Scripts' which is not on PATH. Consider adding this directory to PATH or, if you prefer to suppress this warning, use -- no-warn-script-location. uccessfully installed PyQt5-5.11.3 matplotlib-3.0.2 numpy-1.15.4 pyqtgraph-0.10.0 pyserial-3.4 :\Users\ola1o\Downloads\acconeer-python-exploration\acconeer-python-exploration> ::\Users\ola1o\Downloads\acconeer-python-exploration\acconeer-python-exploration> :\Users\ola1o\Downloads\acconeer-python-exploration\acconeer-python-\Users\ola1o\Downloads\acconeer-python-exploration\acconeer-python-exploration><br>\Users\ola1o\Downloads\acconeer-python-exploration\acconeer-pytho<mark>neexploration>python setup.py install --user</mark>

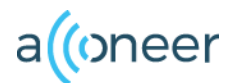

# Run the exploration tool

- Run the following command in the command prompt: *python gui/main.py*
- Choose Serial as Interface in the dropdown.
- Click Connect
- Choose a service or a detector and click Start. (We used Envelope as an example)
- The result should be a graph showing the envelope data output from the sensor. Shown in next page.

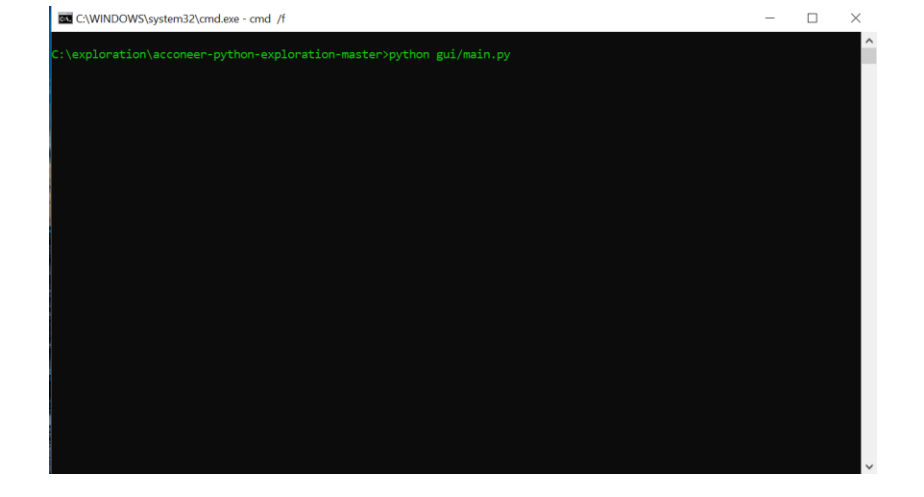

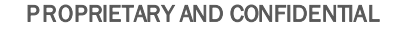

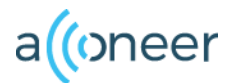

# Exploration Tool GUI, Envelope graph

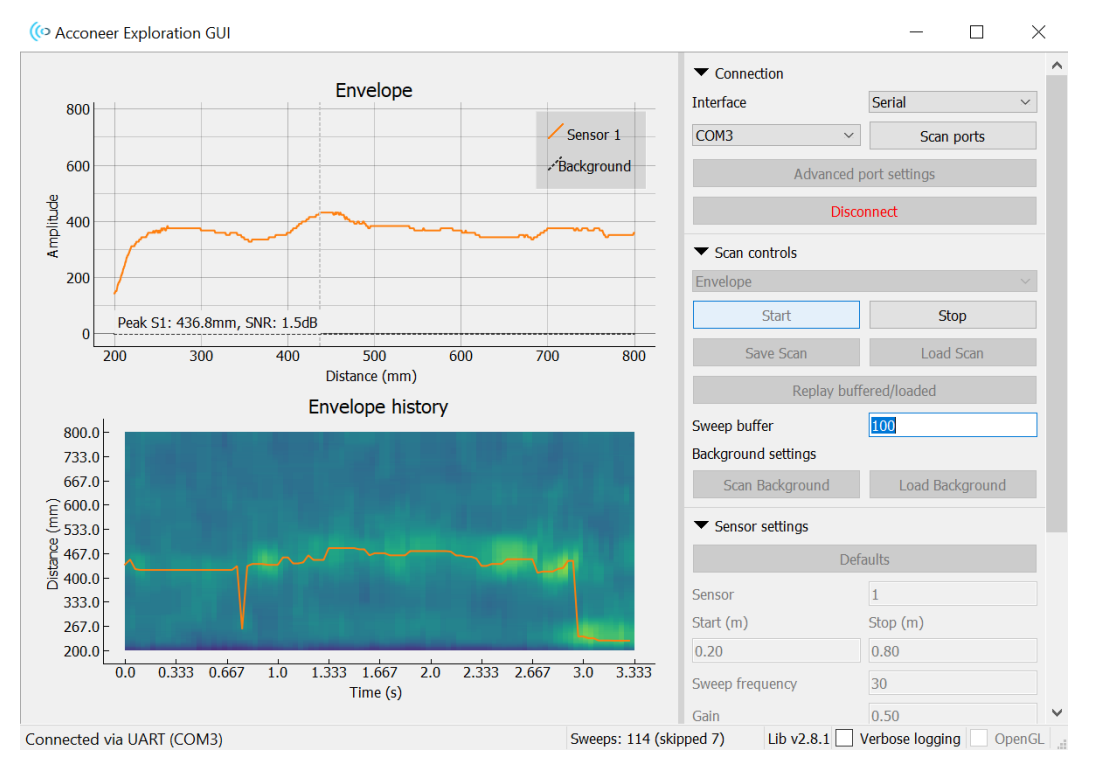

#### Connect/Disconnect

#### Select Service/Detector

#### **Start**

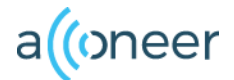

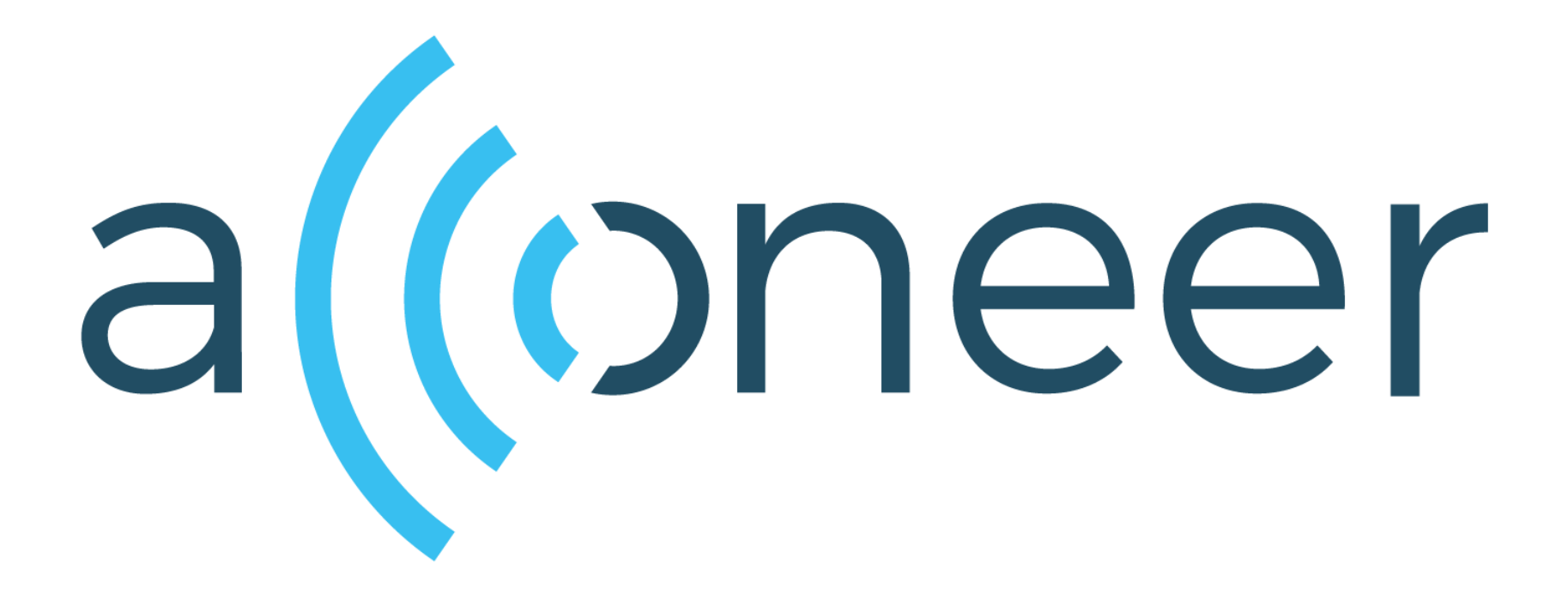